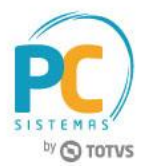

#### **Sumário**

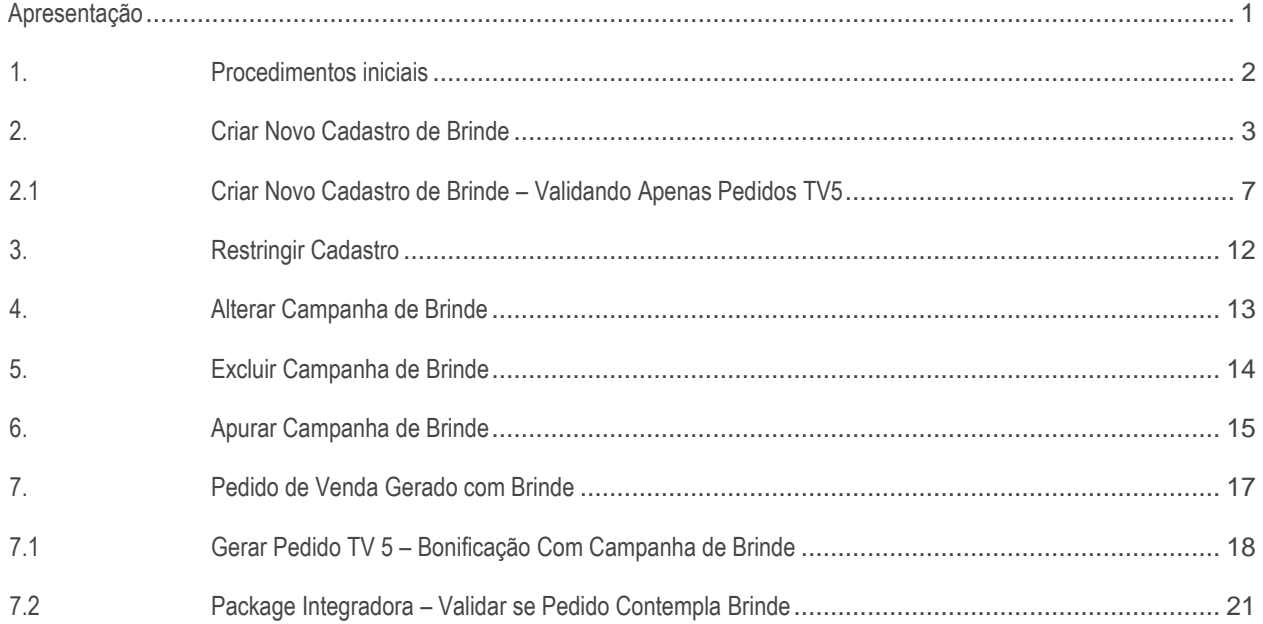

# <span id="page-0-0"></span>**Apresentação**

O Cadastro de Brindes, realizado na rotina **349 - Cadastrar brindes** (descontinuada) agora é efetuado na rotina **3320 – Cadastrar Campanhas de Brinde Express,** que disponibiliza mais recursos, favorecendo a flexibilidade de moldar as regras das campanhas cadastradas ao serem analisadas no momento da venda. Ela também possibilita a entrega um ou vários produtos brindes, de acordo com o período em que a campanha foi cadastrada. Várias regras serão admitidas caso haja possibilidade de combiná-las nos chamados **Grupos de Regra.** Será possível também, a criar proibição ou exclusividade para a campanha e seus grupos de regras, bem como, realizar apuração das campanhas cadastradas.

Este tutorial contém informações que irão orientar na realização do cadastro, alteração, exclusão e apuração de campanhas de brinde express

#### **Abaixo, descrição da criação e das últimas alterações efetuadas no documento.**

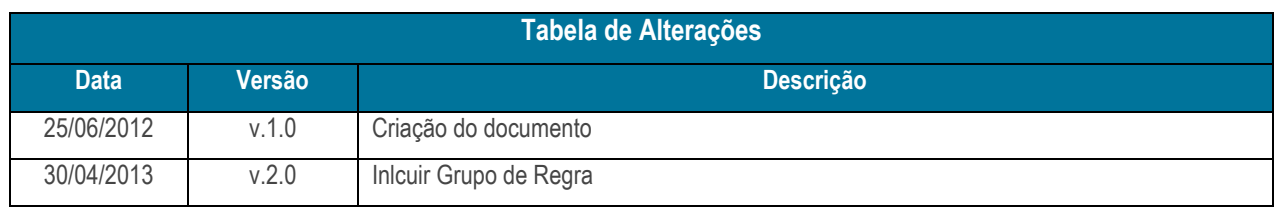

© Todos os direitos reservados. – PC Sistemas – v. 8.0 - Data: 26/09/2017 RQ.GBC.001 v.1.3 Página **1** de 23

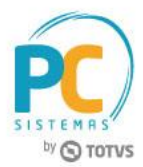

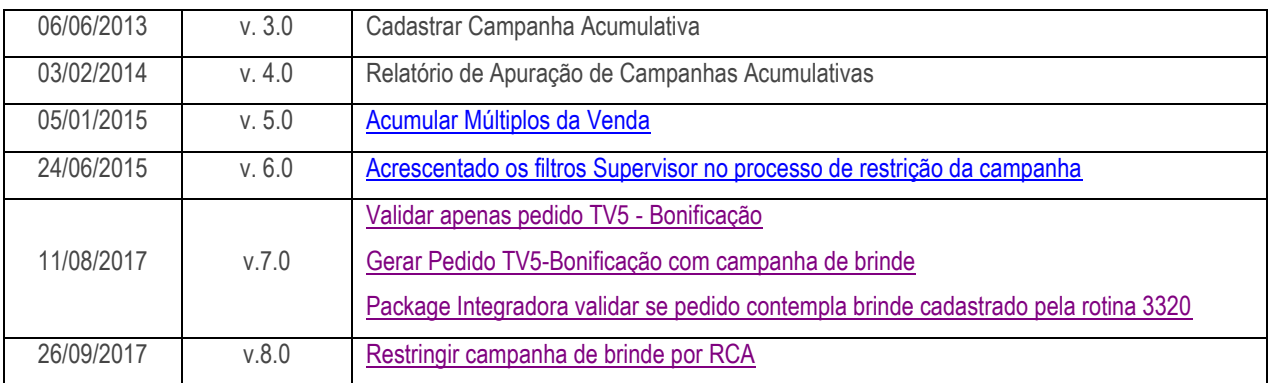

# <span id="page-1-0"></span>**1. Procedimentos iniciais**

Para utilizar o novo cadastro, conforme as orientações deste tutorial, primeiramente, são necessários os seguintes procedimentos.

- Acesse a rotina **560 – Atualizar Banco de Dados,** na versão **28.05** ou superior e marque as tabelas:
	- **Tabela de Brinde Express (PCBRINDEEX),** aba **Criação/Alteração de Tabelas e Campos,** sub-aba **B,**  sub-aba **PC-BR**
	- **Tabela de Validações de brinde express (PCBRINDEEXVALIDAÇÕES),** da aba **Criação**/**Alteração de Tabelas e Campos,** sub-aba **B,** sub-aba **PC-BR**.
- Acesse a rotina **300 – Atualizar Funções de Venda** na versão **28.03** ou versão superior e atualize:
	- Aba **Procedures Módulo 3,** opção **09 – Objetos Brinde Express**:

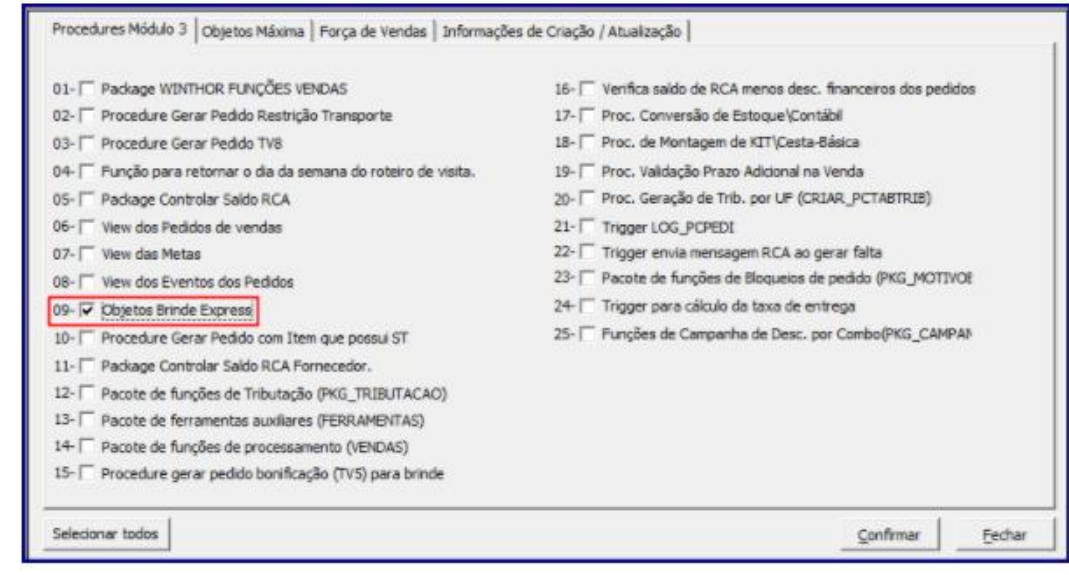

© Todos os direitos reservados. – PC Sistemas – v. 8.0 - Data: 26/09/2017 RQ.GBC.001 v.1.3 Página **2** de 23

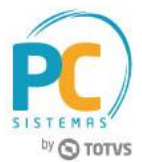

Aba **Força de Vendas**, opção **108 - Package INTEGRADORA:**

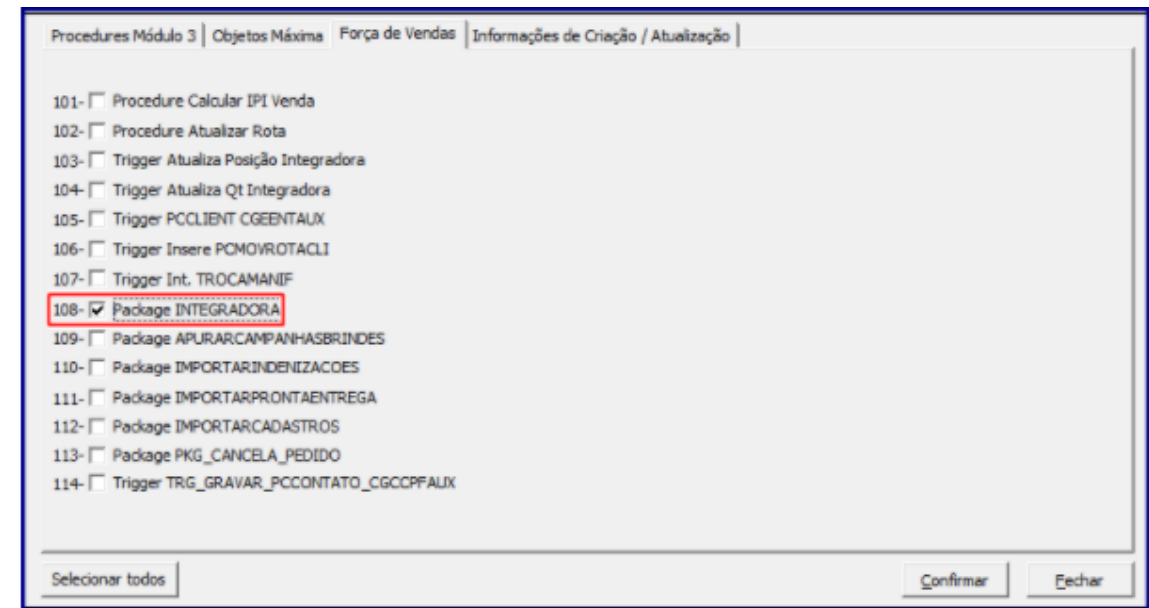

- <span id="page-2-1"></span> Acesse a rotina **2571 – Cadastro de Alienações** na versão **23.00.00** ou superior e cadastre o **Fator Conversão.**  Este procedimento dever ser realizado apenas na primeira utilização do novo cadastro.
- Atualize as seguintes rotinas:
	- **3320 – Cadastrar Campanhas de Brinde Express**, a partir da versão **28.05** ou versão superior**;**
	- **316 – Digitar Pedido de Venda** na versão **28.05** ou superior;
	- **336 – Alterar Pedido de Venda** na versão **28.05** ou superior**;**

### <span id="page-2-0"></span>**2. Criar Novo Cadastro de Brinde**

Para realizar o cadastro de campanhas de brinde express siga os procedimentos abaixo

- **2.1** Acesse a rotina **3320- Cadastrar Campanhas de Brinde Express;**
- **2.2** Marque a opção **Criar campanha de Brinde Express** e clique no botão **Próximo;**

**O Criar campanha de Brinde express** 

© Todos os direitos reservados. – PC Sistemas – v. 8.0 - Data: 26/09/2017 RQ.GBC.001 v.1.3 Página **3** de 23

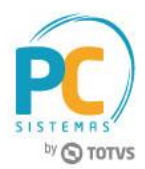

- **2.3** Informe a **Descrição** da campanha de brinde;
- **2.4** Selecione a **Data Inicial** e **Data Final** na caixa **Período** e caso necessário preencha os campos **Máx. Brindes e Máx. Brindes por Cliente;**
- **2.5** Na caixa **Disponível para**, informe a origem de venda da campanha de brinde. A opção **Movimentar conta corrente RCA** virá marcada, indicando que o valor do brinde será debitado da conta corrente do RCA, caso não queira o débito em conta corrente do RCA desmarque esta opção;

**Observação:** o **Código** da campanha de brinde é gerado automaticamente.

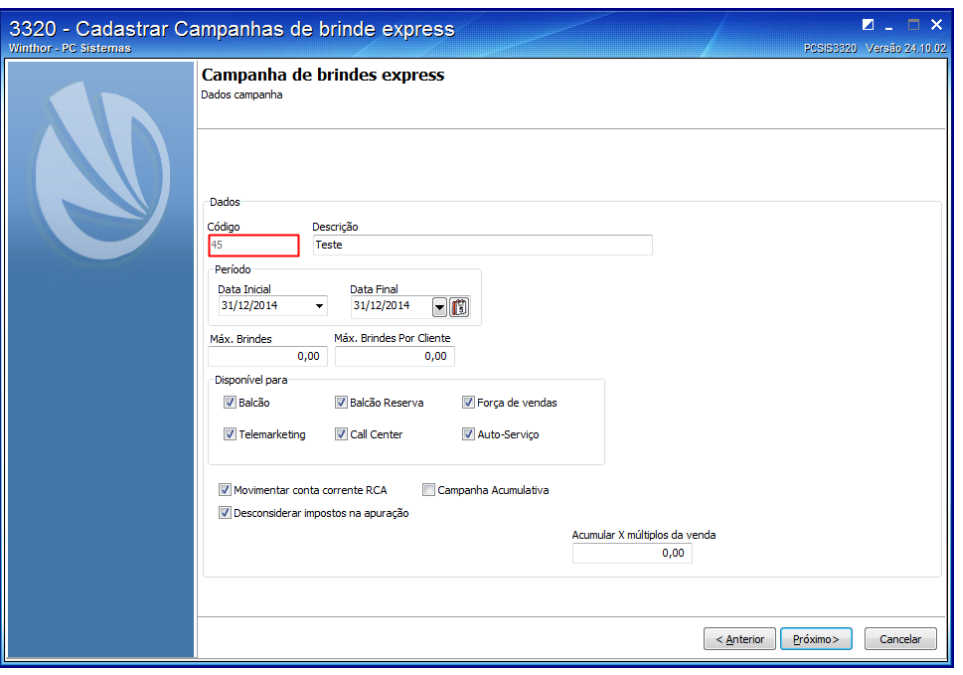

- **2.6** Na caixa **Dados**, marque a opção **Campanha acumulativa** para contemplar todas as vendas do período de vigência da campanha, ao marca-la, as seguintes opções serão habilitadas:
	- **Usar alienação de fornecedores** (rotina **2571 – [Fator Conversão](#page-2-1)**) utilizada para realizar alienação do produto desejado;
	- **Abater devoluções** utilizada para verificar nas vendas, as devoluções realizadas, para saber se há possibilidade de conceder brinde.

**Observações:** 

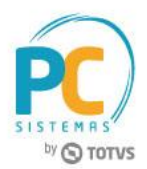

- <span id="page-4-0"></span> O campo **Acumular X múltiplos da Venda** é utilizado para validar quantidade mínima que irá preceder a entrega do brinde, ou seja, o mesmo produto pode ter múltiplos intervalos de quantidades iniciais e finais de brindes a serem concedidos por pedido;
- Caso o campo acima esteja informado e a opção **Campanha acumulativa** esteja marcada, a quantidade de brinde será calculada de acordo com a quantidade de múltiplos informados no campo **Acumular X múltiplos da Venda,** multiplicado pelos critérios definidos nas regras das campanhas.

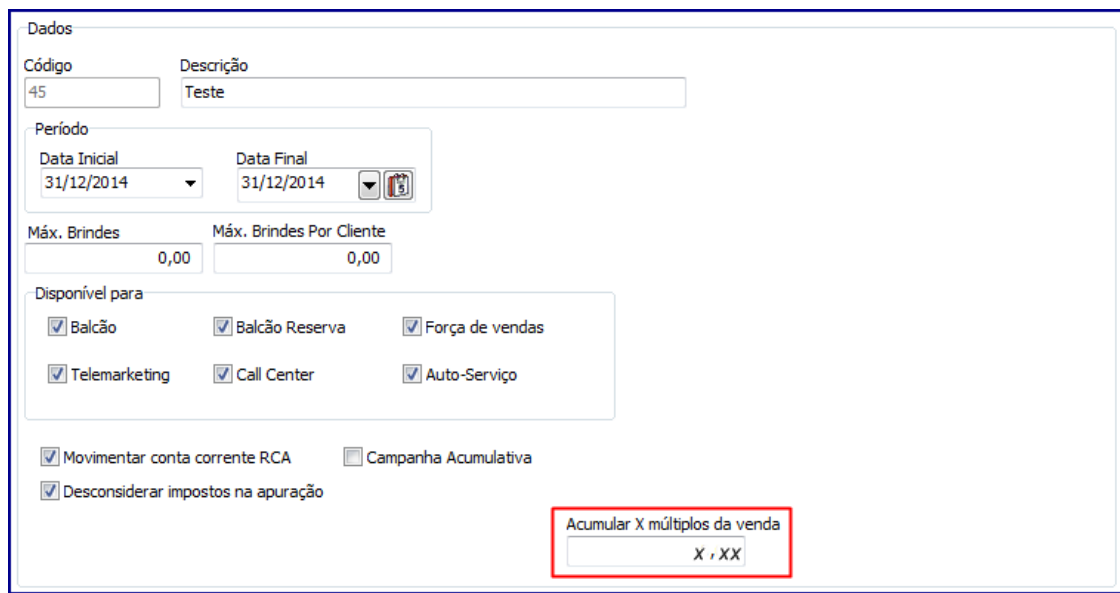

- **2.7** Clique no botão **Próximo;**
- **2.8** Na caixa **Filtros,** selecione o **Campo,** o **Tipo do Filtro** e o **Fornecedor** em seguida clique no botão **Adicionar;**

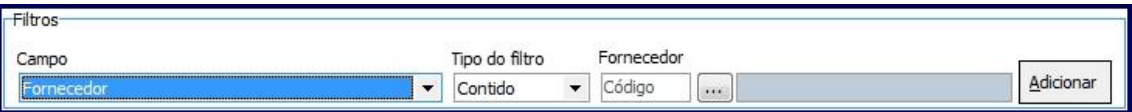

**Observação:** caso seja selecionada uma das opções: **Valor Total, Quantidade Tota**l ou **Peso Total,** os filtros **Tipo do filtro** e **Fornecedor** serão desabilitados.

**2.9** Selecione o **Tipo de Validação** e informe o **Vl. Mínimo** da campanha de brinde;

#### **Observações:**

 Caso queira limitar entre o valor mínimo e o valor máximo da campanha de brinde preencha o campo **Vl. Máximo**. Este preenchimento não é obrigatório;

© Todos os direitos reservados. – PC Sistemas – v. 8.0 - Data: 26/09/2017 RQ.GBC.001 v.1.3 Página **5** de 23

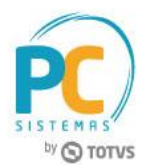

 Caso selecione a opção **VL – VALOR**, e o botão **Desconsiderar impostos na apuração** estiver marcado este passará a considerar o valor dos produtos para envio do brinde desconsiderando o valor dos impostos, ou seja, possibilita a seleção de qual o valor base será utilizado para a geração do brinde ao efetuar o cadastro de uma nova campanha.

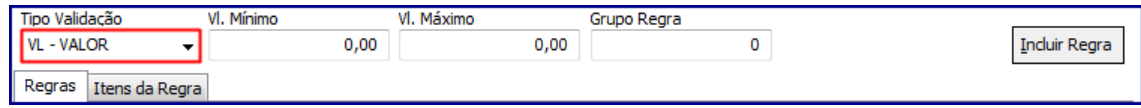

**2.10** Informe o **Grupo de Regra** e clique no botão **Incluir Regra** e em seguida, em **Próximo;**

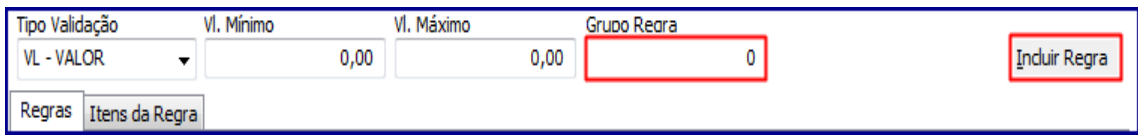

**2.11** Na tela **Campanha de brindes Express**,**Inclusão de Brinde**, selecione os filtros conforme necessidade e clique em **Pesquisar**. Em seguida, selecione o produto e pressione **F3** para incluí-lo na campanha;

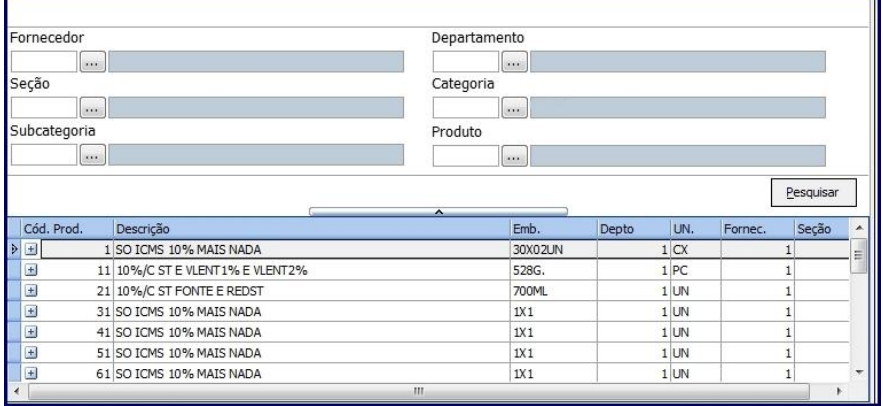

- **2.12** Informe o **Grupo Regra**, a quantidade de brindes que deseja conceder no campo **Qt** e a quantidade máxima de brindes no campo **Qt. Máxima;**
- **2.13** Informe no campo **Qt. Máx. Cliente** a quantidade máxima de brinde por cliente por grupo de regra. Em seguida, clique em **Próximo:**

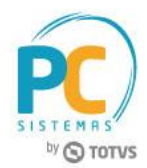

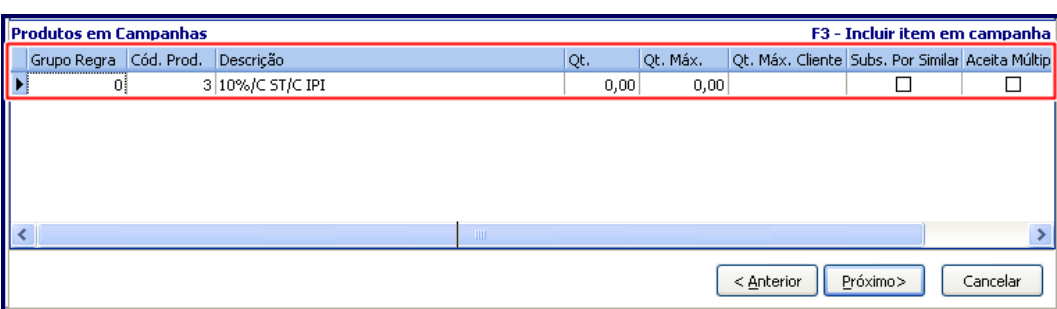

#### **Observações:**

- A quantidade máxima a ser informada na planilha **Produtos em Campanhas**, na coluna **Qt. Máx. Cliente** precisa ser igual ou múltipla da quantidade, coluna **Qt;**
- A opção **Subs. Por Similar** será utilizada na falta do produto selecionado, substituindo por um produto similar cadastrado na rotina **296 – Consultar Nota Fiscal de Entrada;**
- A opção **Aceita Múltiplo,** quando marcada, permite que a quantidade de brindes contemplada seja multiplicada pela quantidade de vezes em que o pedido atendeu a um determinado grupo de regras da campanha. Caso esteja marcada, será obrigatório informar a quantidade máxima de múltiplos no campo **Qt. Max. Mult..**
	- Caso a opção **Acumular X múltiplos da venda** tenha sido informada, a quantidade informada na coluna **Qt. Max. Mult.** da planilha **Produtos em Campanha** não poderá ser menor que o estabelecido para a entrega do brinde.

# <span id="page-6-0"></span>**2.1 Criar Novo Cadastro de Brinde – Validando Apenas Pedidos TV5**

- 2.1.1 Acesse a rotina **3320**, marque a opção **Criar Campanha de Brinde Express** e clique o botão **Próximo**;
- 2.1.2 Informe/preencha os campos **Descrição, Período, Disponível para, Filial** e demais campos conforme necessidade;
- 2.1.3 Marque a opção **Apenas validar pedidos TV5** e clique o botão **Próximo**;

© Todos os direitos reservados. – PC Sistemas – v. 8.0 - Data: 26/09/2017 RQ.GBC.001 v.1.3 Página **7** de 23

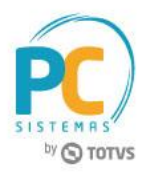

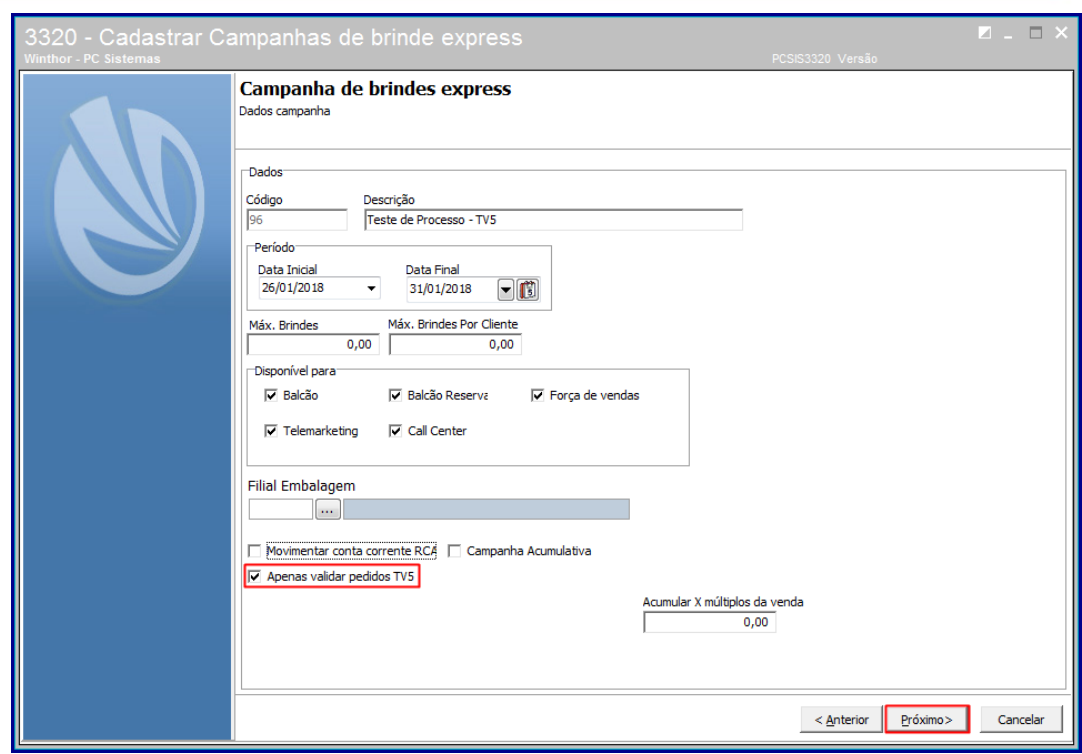

**Observação:** quando marcada a opção **Apenas validar pedidos TV5** o WinThor não gerará o brinde de forma automática, ou seja, o sistema verifica o pedido de venda bonificado **TV5 - Bonificação** analisando se este atende as devidas regras da campanha de brinde.

2.1.4 Na tela **Dados da Regra**, selecione a opção desejada na caixa **Filtros** e clique o botão **Adicionar**;

**Observação:** caso a campanha de brinde esteja configurada como **PP - Produto Principal** o sistema não considera os produtos inseridos na regra como parte da quantidade para conceder o brinde. Ou seja, realiza-se a venda de um item do grupo mais o produto principal.

2.1.5 Selecione uma das opções do campo **Tipo Validação, Vl. Mínimo, Vl. Máximo, Grupo Regra** e posteriormente clique o botão **Incluir Regra;**

**Observação:** caso queira limitar entre valor mínimo e o valor máximo da campanha de brinde preencha o campo **Vl. Máximo.** Este preenchimento não é obrigatório.

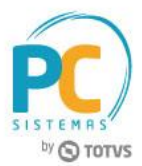

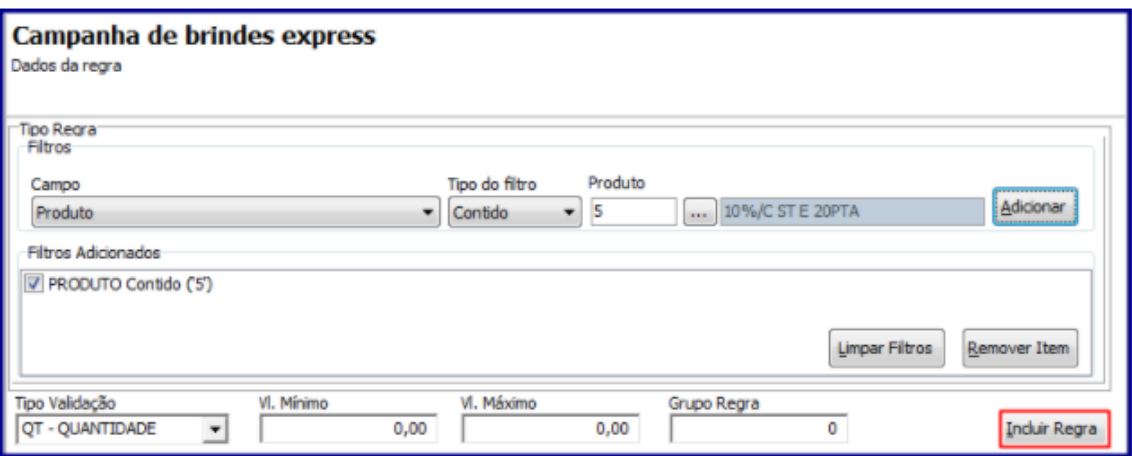

- 2.1.6 Realizados os registros clique o botão **Próximo**;
- 2.1.7 Na tela **Regras Para Definir Brindes Válidos Para TV5** , informe os campos da caixa **Tipo Regra** e clique o botão **Adicionar**;

**Observação:** é permitido ao usuário/operador inserir no Brinde que será concedido não apenas o produto, mais um qualquer um os itens selecionados na caixa **Campos (Fornecedor, Seção, Departamento, Categoria** e **Sub-categoria)**.

2.1.8 Informe os campos **Incluir Prêmio** e **Grupo Regra** conforme necessidade e clique o botão **Incluir Prêmio;**

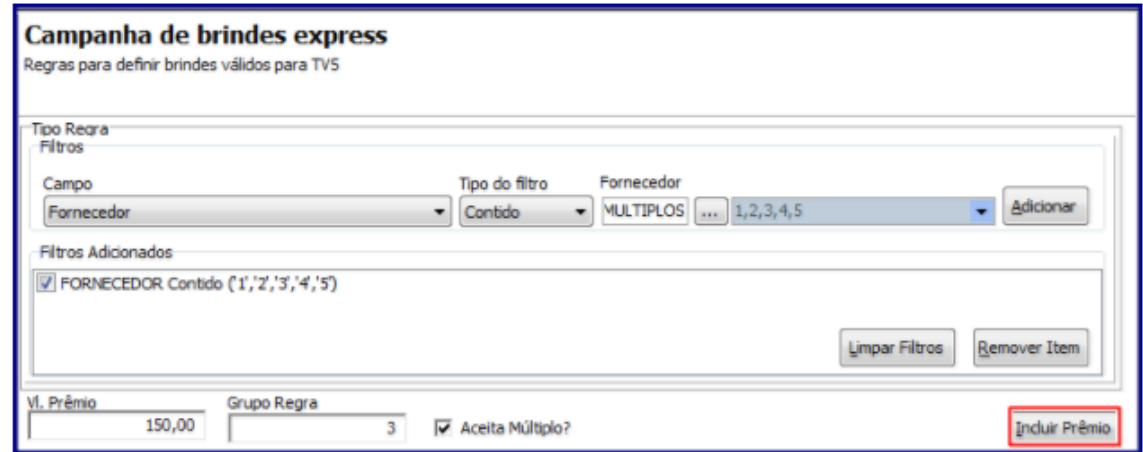

2.1.9 Clique o botão **Próximo**;

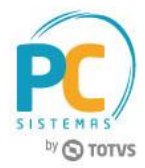

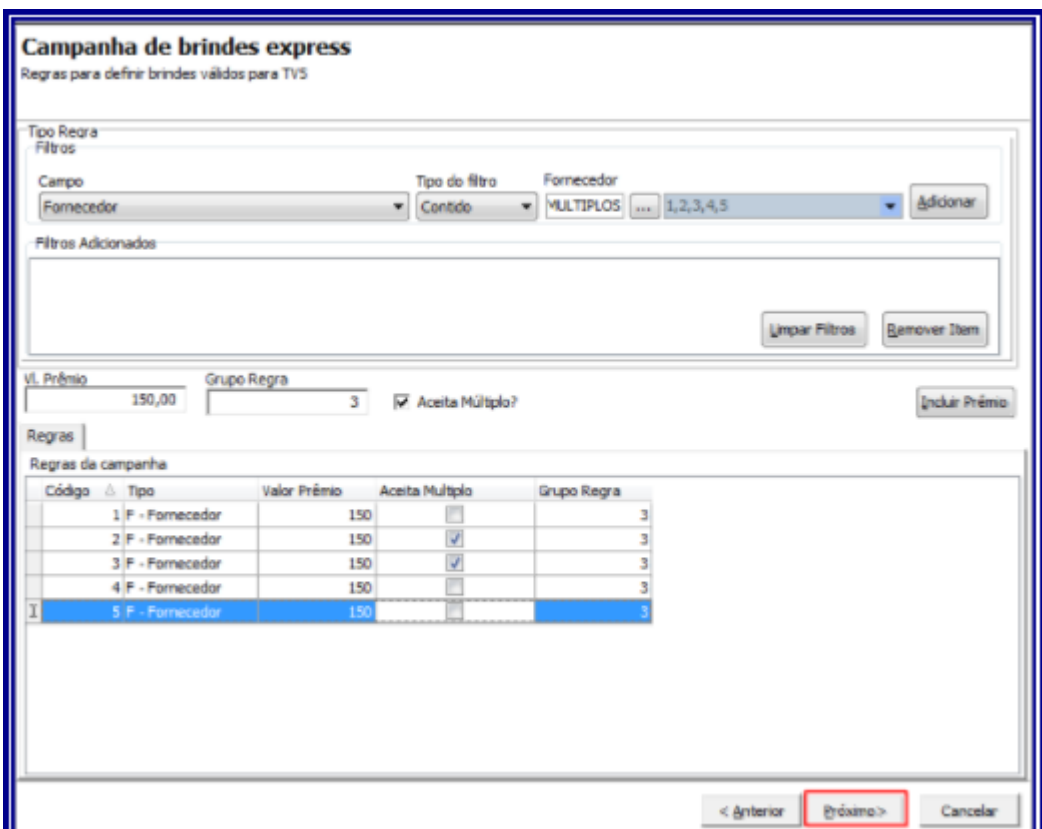

#### **Observações:**

- Caso o campo **Aceita Múltiplo** esteja marcado, o sistema o concede 2 (dois) itens de brinde para o cliente;
	- A validação deste campo ocorre na rotina **316 - Digitar Pedido de Venda**, quando da geração do pedido **TV5 – Bonificação**.
- Caso campo acima esteja desmarcado, o sistema o não concederá mais de 1 (Um) brinde para campanha cadastrada
- 2.1.10 Na tela de **Restrições**, e possível proibir ou dar exclusividade de brinde(s) a determinado(s**): Clientes, Praça, Rede de Clientes, Cliente Principal, Classe de venda, Filial, Ramo de Atividade** e **Supervisor**. O preenchimento desta tela não é obrigatório, caso queira finalizar o cadastro sem utilizá-la clique em **Finalizar**;

**Observação:** neste exemplo não cadastramos nenhuma Restrição

- 2.1.11 Clique o botão **Finalizar**;
- 2.1.12 Marque a opção desejada na tela **Confirmação**;

© Todos os direitos reservados. – PC Sistemas – v. 8.0 - Data: 26/09/2017 RQ.GBC.001 v.1.3 Página **10** de 23

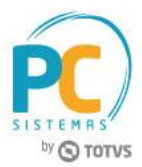

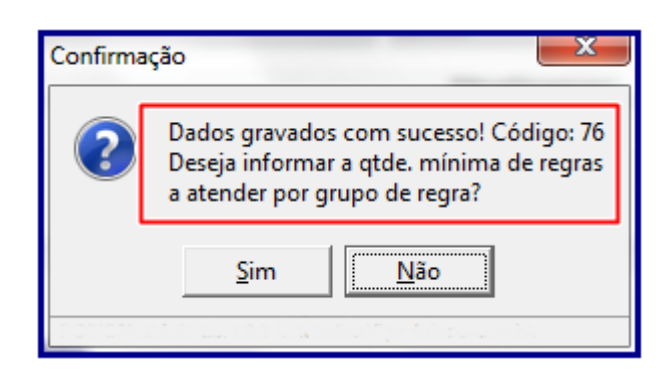

**Observação:** neste exemplo marcamos a opção **Sim** e no campo **Qtde mín. Regra Atender** e definimos a quantidade mínima de regras que desejamos utilizar. Em seguida clique botão **Confirmar**.

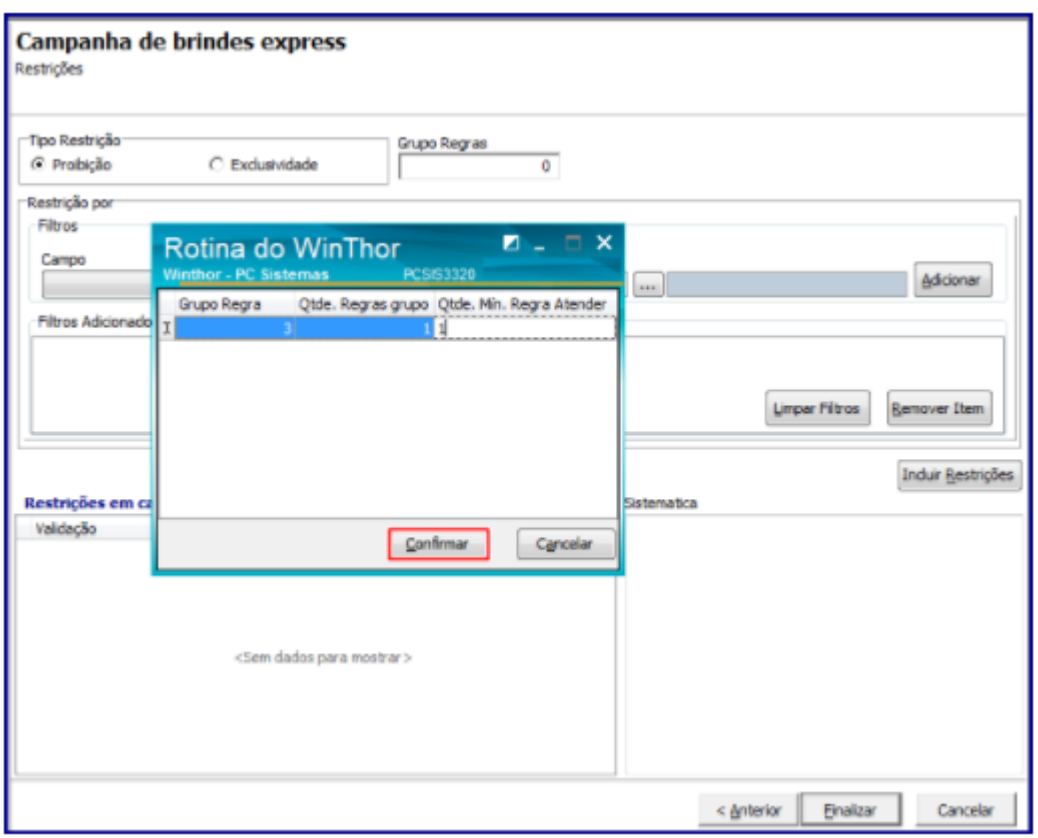

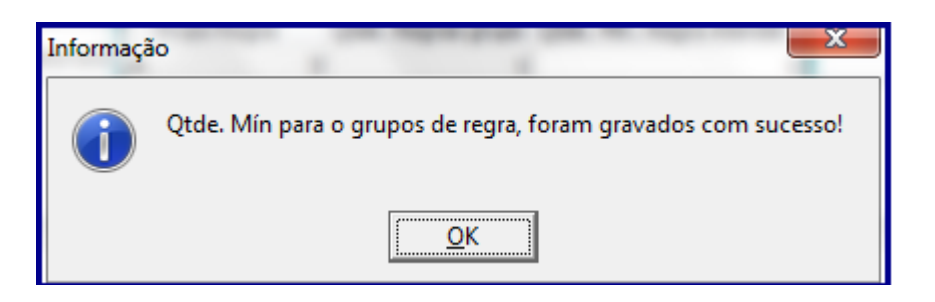

© Todos os direitos reservados. – PC Sistemas – v. 8.0 - Data: 26/09/2017 RQ.GBC.001 v.1.3 Página **11** de 23

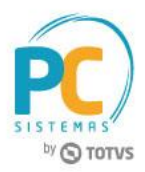

### <span id="page-11-0"></span>**3. Restringir Cadastro**

<span id="page-11-1"></span>Na tela abaixo, será possível proibir ou dar exclusividade de brinde(s) a determinado(s): **Clientes, Praça, Rede de Clientes, Cliente Principal, Classe de venda, Filial**, **Ramo de Atividade** e **Supervisor**. O preenchimento desta tela não é obrigatório, caso queira finalizar o cadastro sem utilizá-la clique em **Finalizar.**

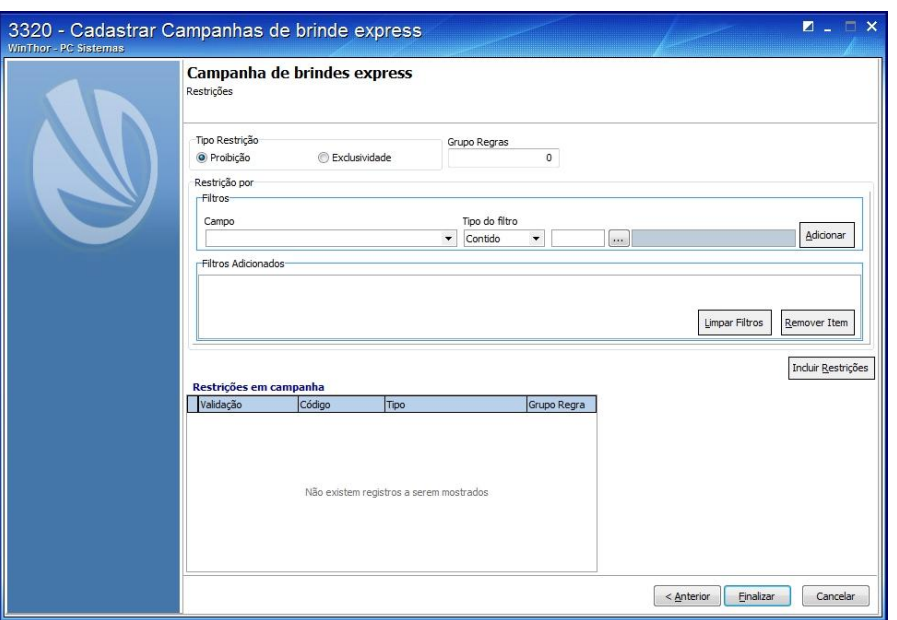

**Se optar pelo uso de restrições siga os passos abaixo:**

- **3.1** Marque o **Tipo de Restrição** e informe o campo **Grupo Regras;**
- **3.2** Selecione **Restrição por** de acordo com a necessidade, no **Campo** da caixa **Filtros** e selecione o **Tipo do filtro;**
- **3.3** Selecione o **Cliente** desejado e clique no botão **Adicionar;**

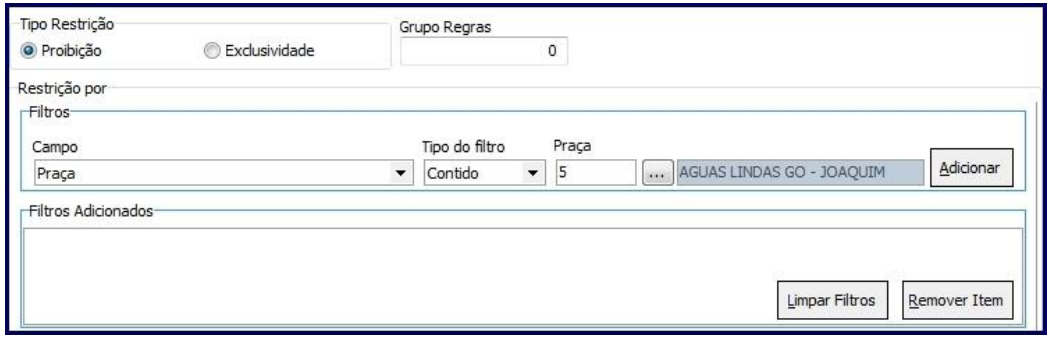

**Observções:** 

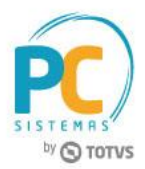

<span id="page-12-1"></span> Ao selecionar as opções informadas acima é permitida **Exclusividade** ou **Restrição** da campanha cadastrada para determinados **RCA´s;**

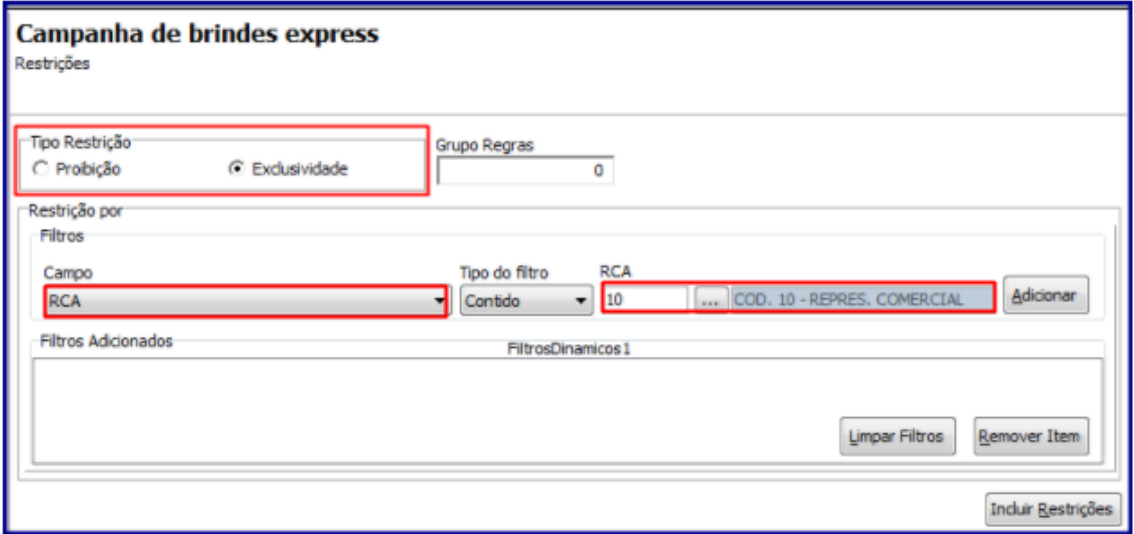

- Ao digitar pedido na rotina **316** a mesma valida o **RCA** para qual foi cadastrado como **Proibido** ou **Exclusivo** para determinado item da campanha.
- **3.4** Clique em **Incluir Regras** e em seguida no botão **Finalizar;**
- **3.5** Na tela abaixo, no campo **Qtde mín. Regra Atender** defina a quantidade mínima de regras que deseja utilizar, caso não queira considerar todas as regras como obrigatórias. Em seguida clique no botão **Confirmar:**

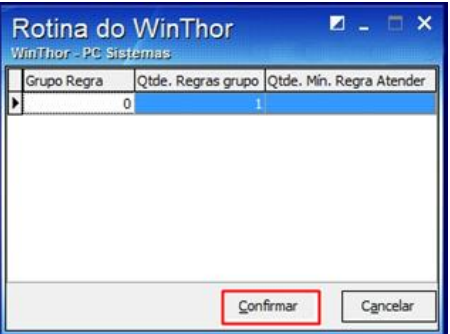

# <span id="page-12-0"></span>**4. Alterar Campanha de Brinde**

Para realizar a alteração de campanhas de brinde express realize os seguintes procedimentos:

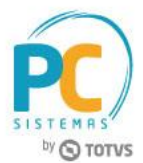

**4.1** Marque a opção **Alterar/ Excluir campanhas de Brindes express** e em seguida clique no botão **Próximo;**

Alterar/Excluir campanhas de Brindes express

- **4.2** Selecione a campanha no campo **Brinde Express** , informe o **Período** em que ela será realizadae em seguida clique no botão **Pesquisar;**
- **4.3** Selecione a campanha desejada e clique no botão **Próximo;**

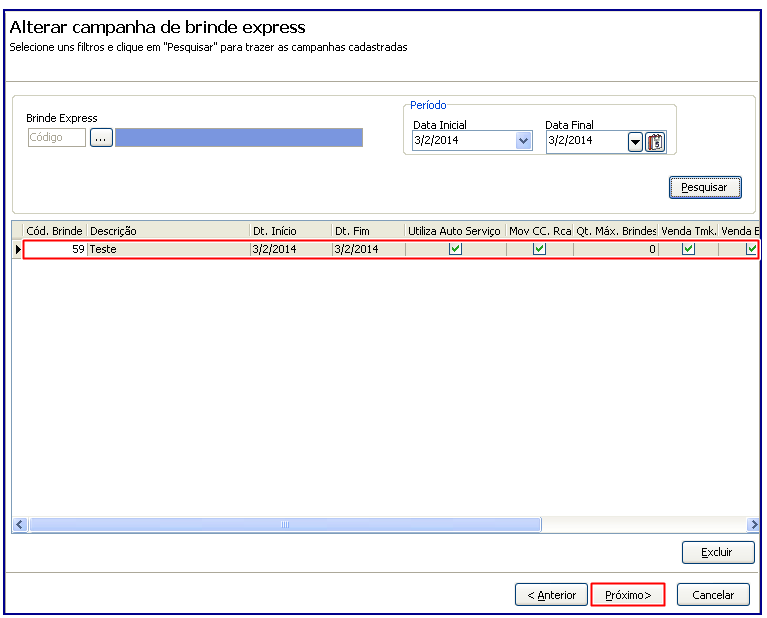

**4.4** Realize os mesmos procedimentos apresentados no item 2 deste tutorial e altere os dados conforme necessidade.

#### <span id="page-13-0"></span>**5. Excluir Campanha de Brinde**

Para excluir campanhas de brinde express siga os procedimentos abaixo:

**5.1** Marque a opção **Alterar/ Excluir campanhas de Brindes Express** e em seguida clique em **Próximo;**

Alterar/Excluir campanhas de Brindes express

© Todos os direitos reservados. – PC Sistemas – v. 8.0 - Data: 26/09/2017 RQ.GBC.001 v.1.3 Página **14** de 23

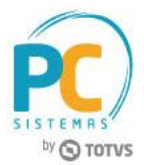

- **5.2** Informe o código da campanha no filtro **Brinde Express**, **Período** e clique no botão **Pesquisar;**
- **5.3** Selecione a campanha e em seguida clique em **Excluir.**

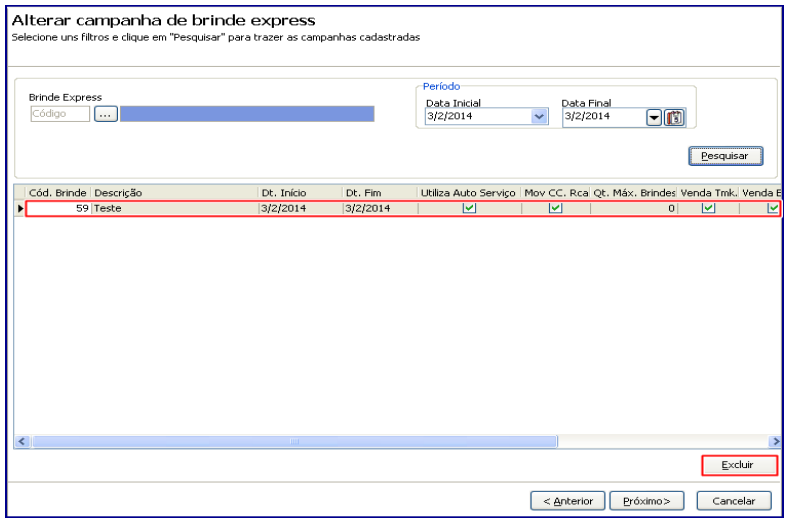

#### <span id="page-14-0"></span>**6. Apurar Campanha de Brinde**

Para apurar campanha de brinde express, siga os procedimentos abaixo:

**6.1** Marque a opção **Relatório de apuração de campanhas (apenas campanhas cumulativas)** e clique no botão **Próximo;**

Relatório de apuração de campanhas (apenas campanhas acumulativas)

**6.2** Na tela **Relatório de apuração de campanhas** selecione a campanha cadastrada e demais filtros conforme necessidade e em seguida no botão **Emitir:**

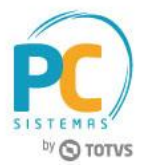

**Observação:** o preenchimento dos filtros **Supervisor, RCA** e **Cliente** é opcional, porém, quando não informados serão apresentados no relatório como **Filtro não especificado.**

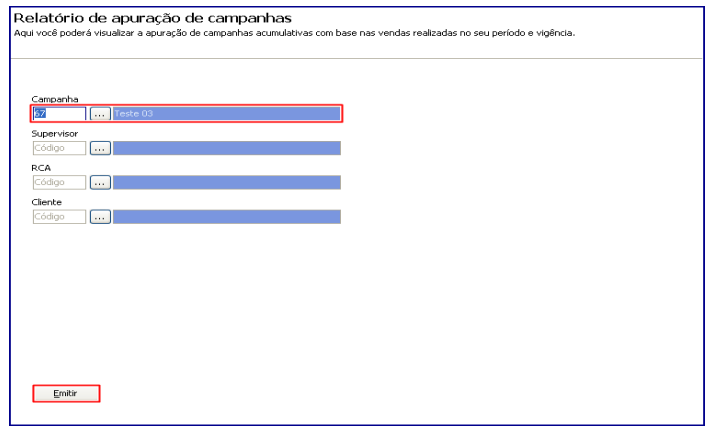

**6.3** Selecione o tipo de **Impressão** e clique no botão **Confirmar;**

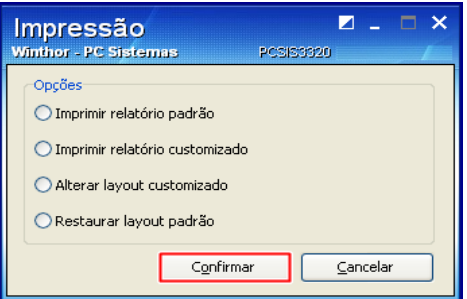

**6.4** Será exibida tela **Relatório de apuração de campanhas acumulativas** para a apuração/conferência da(s) campanha(s) cadastrada(s);

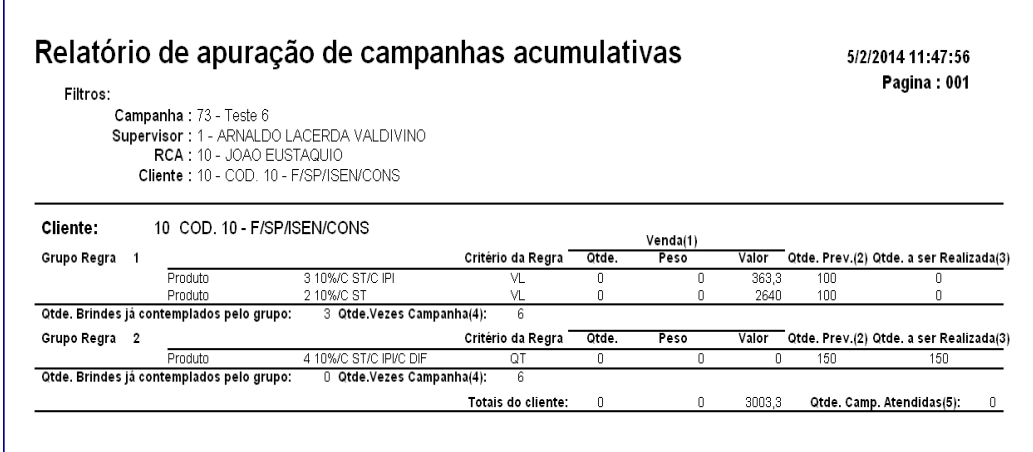

© Todos os direitos reservados. – PC Sistemas – v. 8.0 - Data: 26/09/2017 RQ.GBC.001 v.1.3 Página **16** de 23

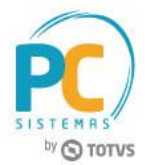

**Observação:** no rodapé da página encontra-se uma legenda com um breve informativo referente a cada coluna do relatório conforme imagem abaixo:

- (1) Venda realizada para o cliente, deduzindo devoluções caso parametrizado na campanha.
- (2) Quantidade, peso ou valor prevista a ser vendida para que a regra seja atendida.
- 3) Quantidade, peso ou valor que ainda precisa ser realizado(vendido) para atender a regra.
- .4) Quantidade máxima de vezes em que o cliente pode ser contemplado por este grupo de regras
- (5) Quantidade de vezes em que o cliente completou a campanha.

# <span id="page-16-0"></span>**7. Pedido de Venda Gerado com Brinde**

Após cadastrar as campanhas na rotina **3320,** o pedido de venda será gerado com brinde cadastrado. Para isso siga os procedimentos abaixo:

- **7.1** Acesse a rotina **316 – Digitar Pedido de Venda**, clique no botão **Parâmetros;**
- **7.2** Selecione aba **Opções**, caixa **Visualizar** e marque o item **Apresentar o(s) item(s) de Brinde(s) concedidos(s) no pedido** e clique em **Confirmar;**
- **7.3** Informe o **Cliente** e pressione a tecla **F10;**
- **7.4** Informe o **Código**, a quantidade do produto na aba Itens (F5) e clique o botão **O** para confirmar;
- **7.5** Clique no botão **F2-Gravar**, na tela **Brindes** concedidos (negrito) clique em **Ok;**

#### **Observações:**

Caso desmarque na coluna **Item,** algum dos itens do brinde este não será concedido.

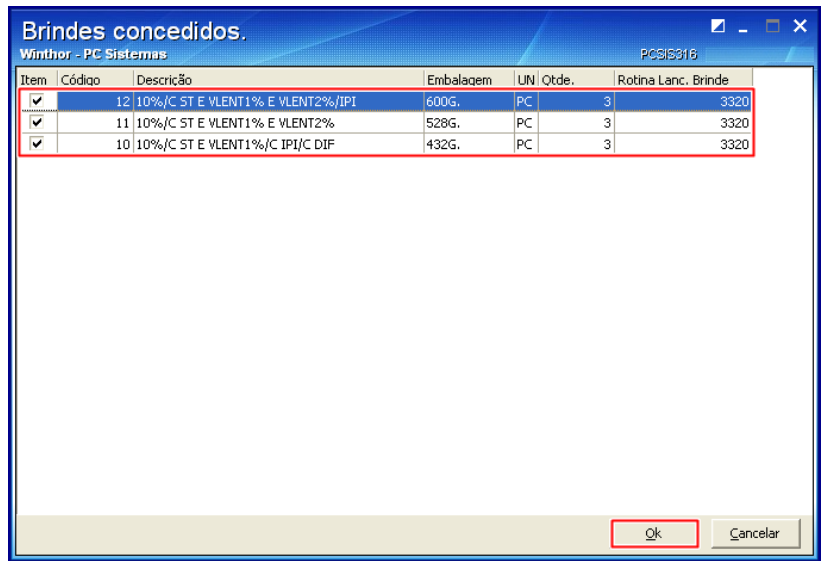

© Todos os direitos reservados. – PC Sistemas – v. 8.0 - Data: 26/09/2017 RQ.GBC.001 v.1.3 Página **17** de 23

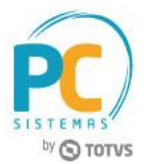

Na tela **Confirmação** é possível visualizar o número gerado específico para o pedido de brinde:

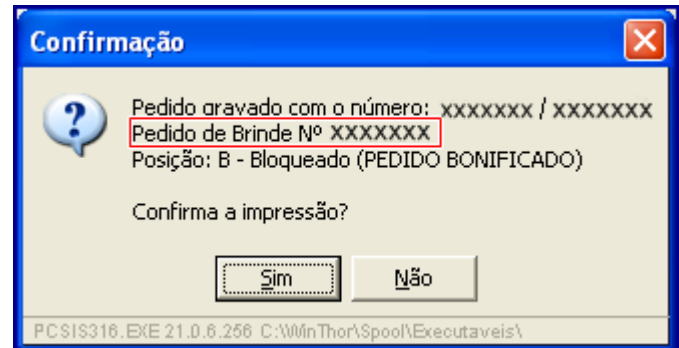

# <span id="page-17-0"></span>**7.1 Gerar Pedido TV 5 – Bonificação Com Campanha de Brinde**

**Observação:** para este exemplo já gravamos o pedido **TV1- Normal** que atende as regras para concessão do brinde cadastrado na rotina **3320 - Cadastrar Brinde Express.**

- 7.1.1 Acesse a rotina **316**;
- 7.1.2 Na tela inicial da rotina informe o **Cliente**, a **Origem de Venda** e tecle **F10 - Iniciar Pedido de Venda;**
- 7.1.3 Selecione a **Filial** desejada e o **Tipo Venda TV5 – Bonificação;**
- 7.1.4 Selecione/informe o campo **Num. Pedido TV1;**

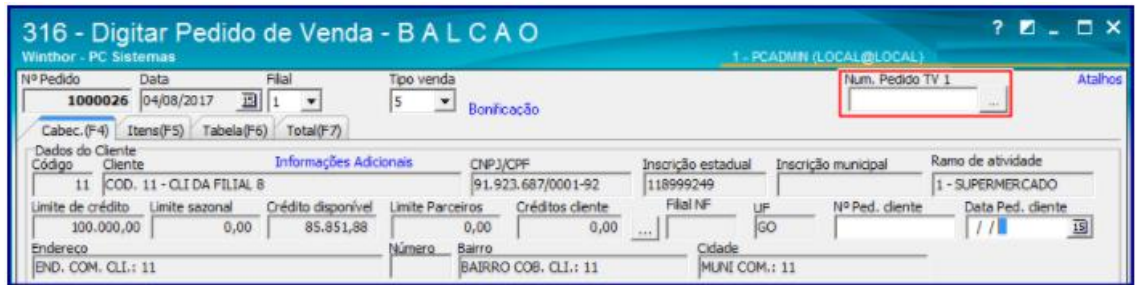

7.1.5 Na tela **Pesquisar Pedido TV1**, informe/preencha os campos da caixa **Critérios de Pesquisa** ou acione diretamente o botão **Pesquisar;**

© Todos os direitos reservados. – PC Sistemas – v. 8.0 - Data: 26/09/2017 RQ.GBC.001 v.1.3 Página **18** de 23

# **TUTORIAL BRINDE EXPRESS**

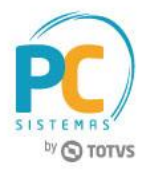

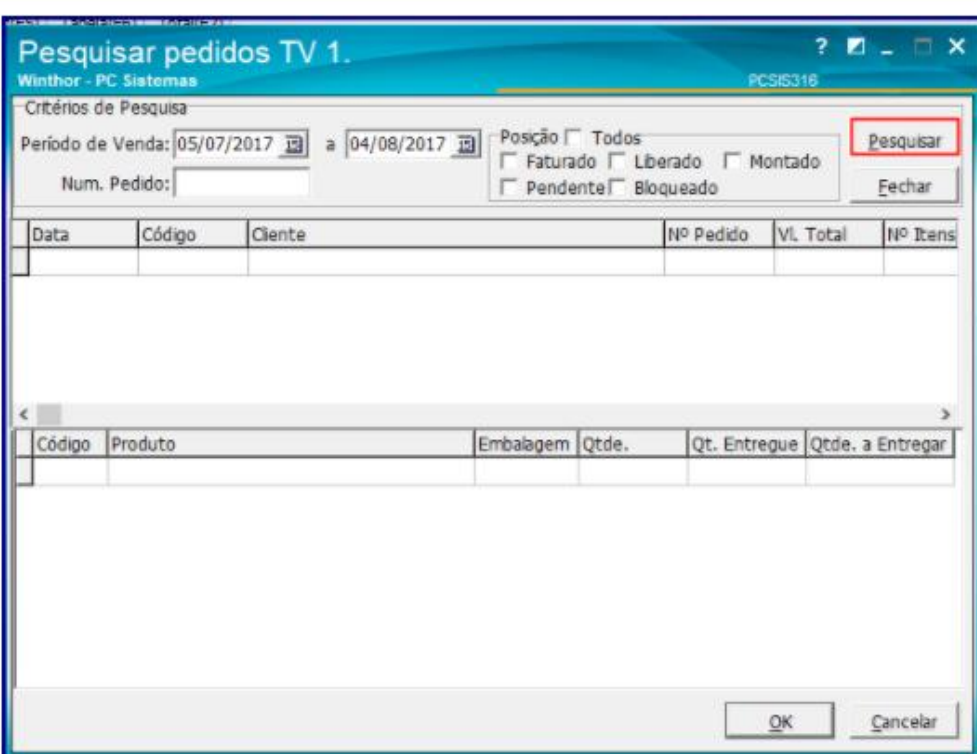

7.1.6 Selecione o pedido desejado na planilha superior e clique o botão **Ok;**

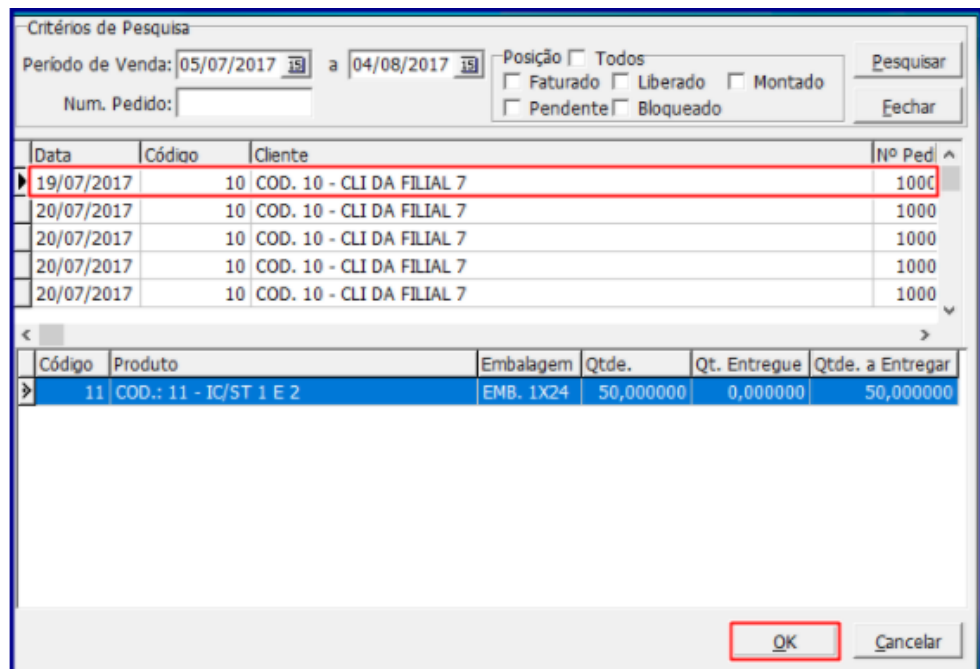

7.1.7 Acesse a sub-aba **Bonificaçã**o e informe/selecione o campo **Campanha** e demais campos conforme necessidade;

© Todos os direitos reservados. – PC Sistemas – v. 8.0 - Data: 26/09/2017 RQ.GBC.001 v.1.3 Página **19** de 23

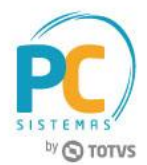

7.1.8 Acesse a aba **Itens(F5)** e informe o produto brinde conforme cadastro realizado anteriormente na rotina **3320;**

#### **Observações:**

- A rotina **316** valida se o produto digitado no pedido e correspondente a regra da campanha de brinde cadastrado na rotina **3320**;
- Caso a quantidade do pedido brinde ultrapasse o valor e/ou quantidade cadastrada na rotina **3320** é exibida mensagem de **Informação** conforme o exemplo abaixo:

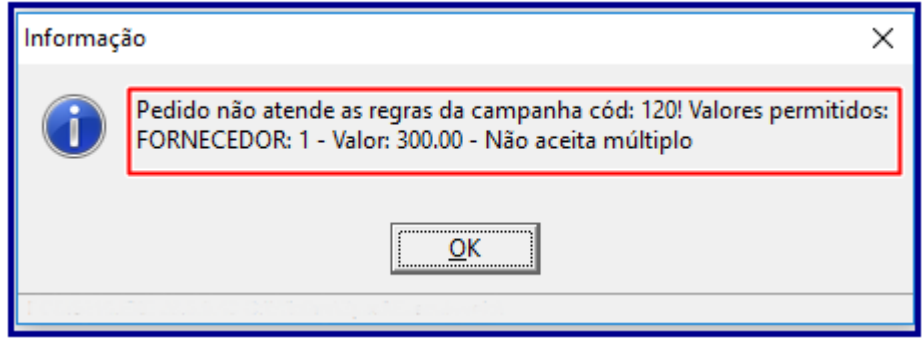

 O mesmo ocorrerá caso caso não seja atendida uma ou mais regras da campanha que não venha ser atendida quando da geração do pedido TV5. Conforme imagem abaixo:

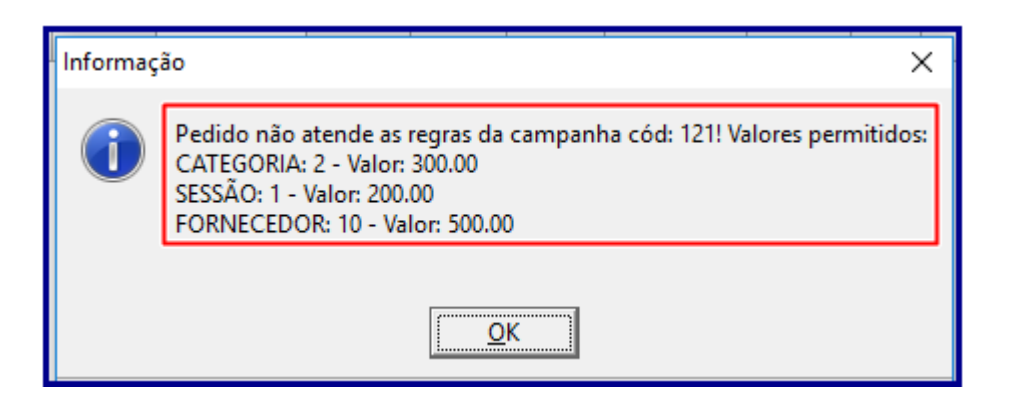

7.1.9 Realizados os registros necessários clique o botão **F2- Gravar;**

**Observação:** caso usuário/operador tente gravar um pedido **TV5 - Bonificação** Sem informar/vincular o pedido **TV1- Normal** ao pedido,é exibida mensagem de **Informação** conforme exemplo abaixo:

© Todos os direitos reservados. – PC Sistemas – v. 8.0 - Data: 26/09/2017 RQ.GBC.001 v.1.3 Página **20** de 23

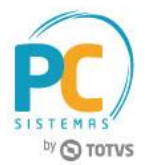

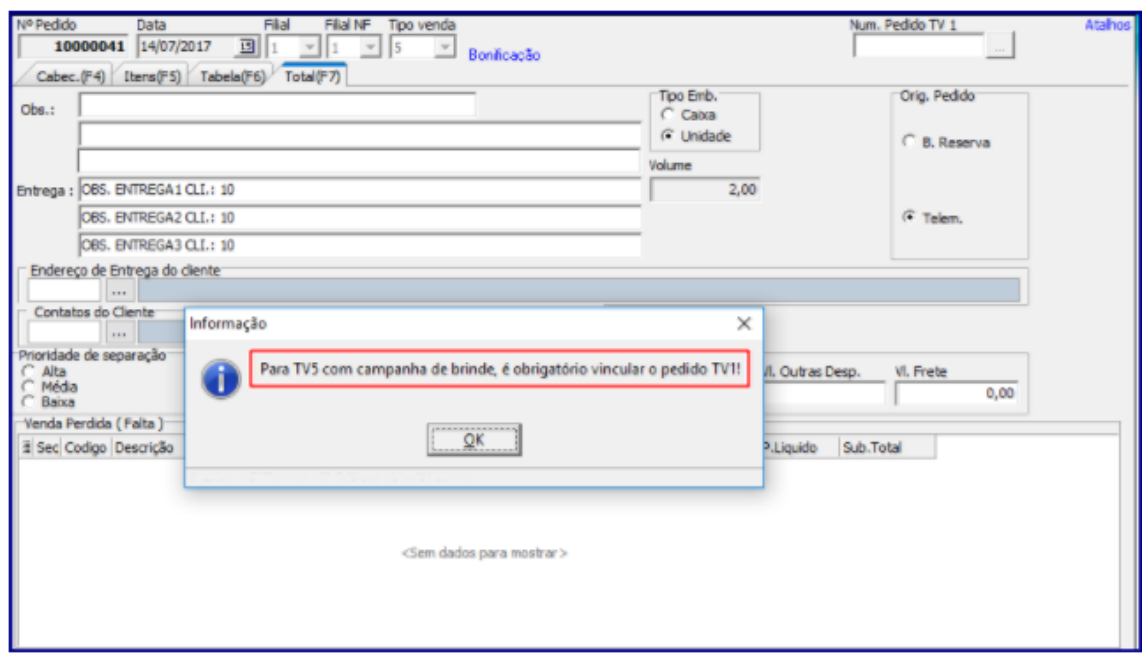

# <span id="page-20-0"></span>**7.2 Package Integradora – Validar se Pedido Contempla Brinde**

#### **Observações:**

- A Package\_Integradora identificará se o pedido de venda **TV5 - Bonificação** é proveniente de uma campanha de brinde;
- No pedido de venda **TV1 - Normal** enviado pelo força de vendas, quando atendido alguma campanha de brinde o força de vendas passa o código da campanha escolhida pelo RCA, para efetuar as devidas validações posteriormente no pedido de venda TV5;
- Caso o campo **PCPEDCFV.NUMPEDTV1** esteja nulo o WinTho rejeita o pedido de venda, gravando no campo **Observacao\_PC** o motivo da rejeição, conforme demonstra o exemplo abaixo:

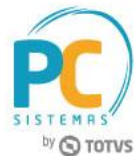

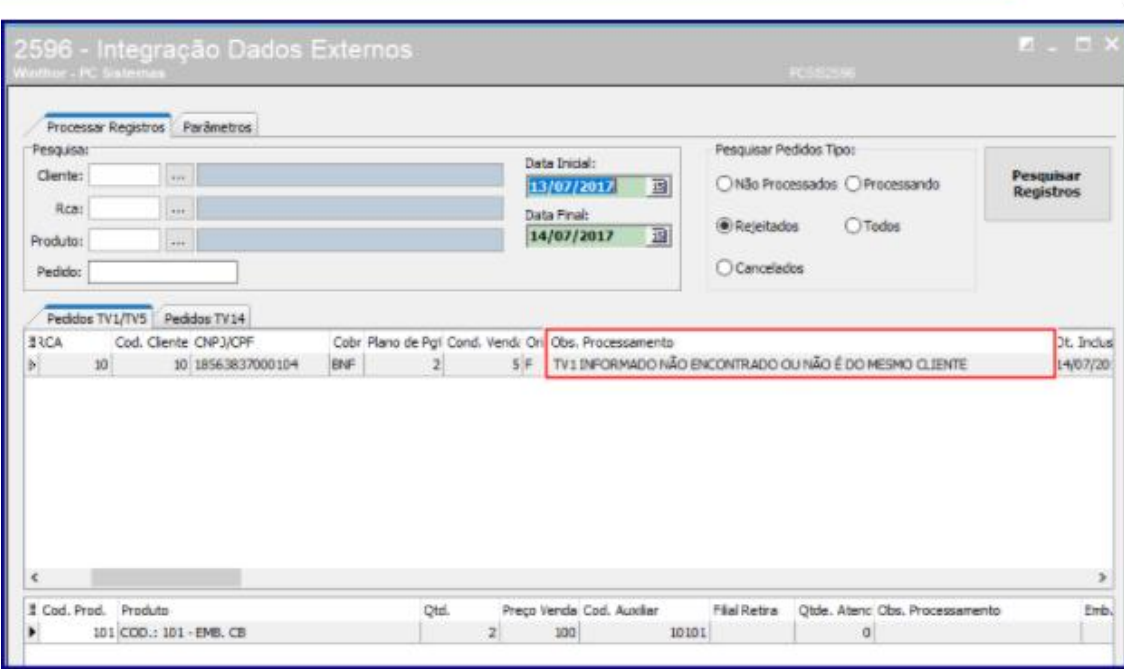

- Caso o código da campanha esteja informado/preenchido (na tabela **pcpedcfv.codbrex**) e o campo **NUMPEDTV1** esteja preenchido o WinThor valida se o pedido de venda **TV5 - Bonificação** atende a campanha de brinde concedida no pedido de venda.
	- $\checkmark$  Caso seja informado um pedido divergente do parametrizado para o pedido TV5 o campo **Obs\_Processamento** exibe o motivo da divergência conforme imagem abaixo:

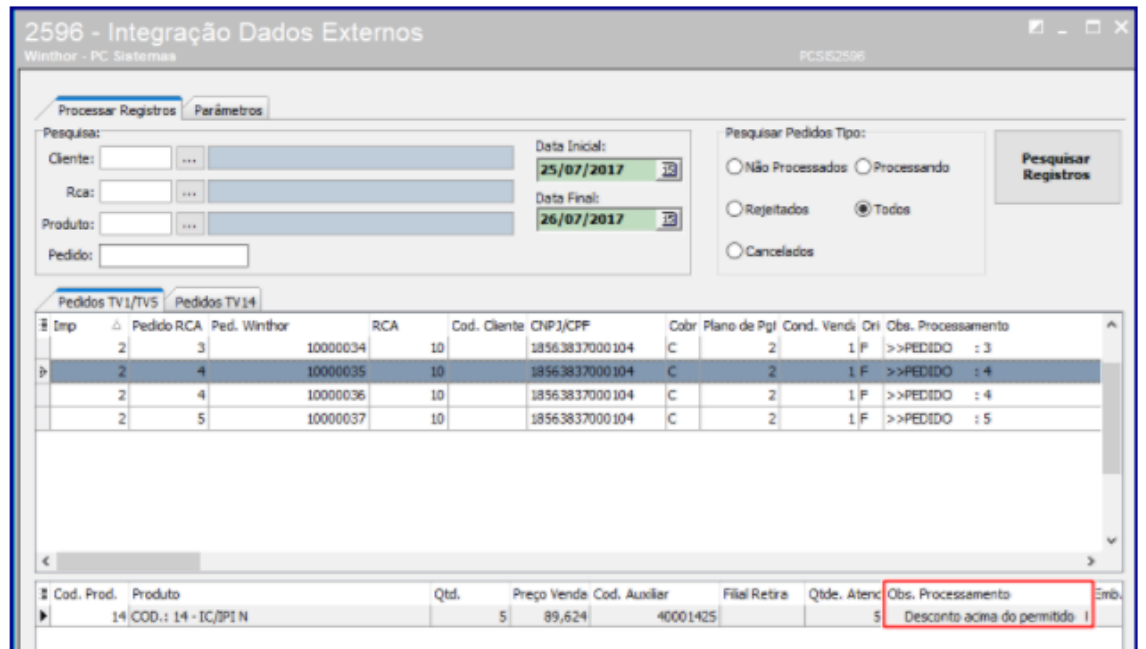

© Todos os direitos reservados. – PC Sistemas – v. 8.0 - Data: 26/09/2017 RQ.GBC.001 v.1.3 Página **22** de 23

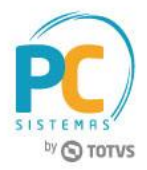

Mantenha o **WinThor Atualizado**, assim você proporciona o crescimento da sua empresa através de soluções criadas especialmente para o seu negócio!

Estamos à disposição para mais esclarecimentos e sugestões.

Fale com a PC: [www.pcsist.com.br](http://www.pcsist.com.br/) **Central de Relacionamento** - (62) 3250 0210